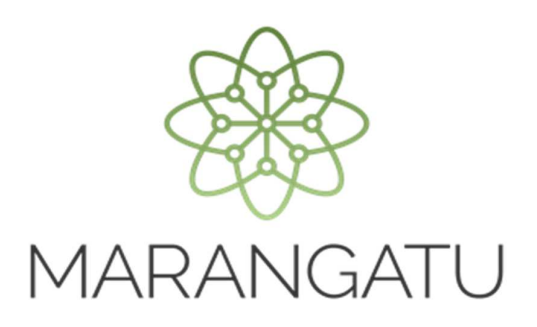

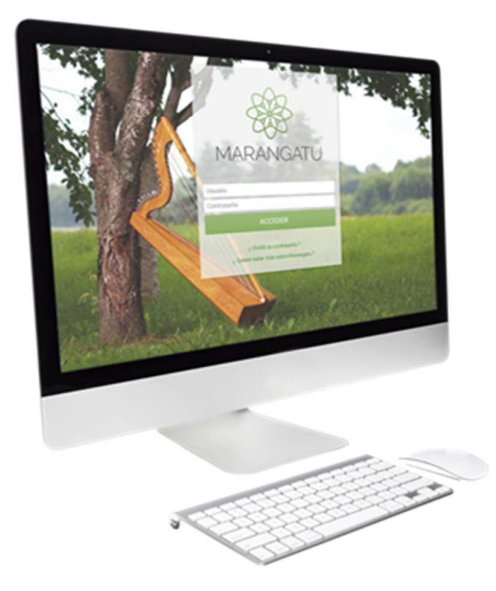

#### **Emisión de Autofacturas Virtuales**

a través del Software Tesaka

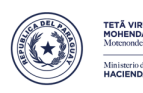

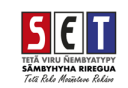

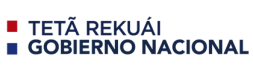

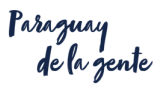

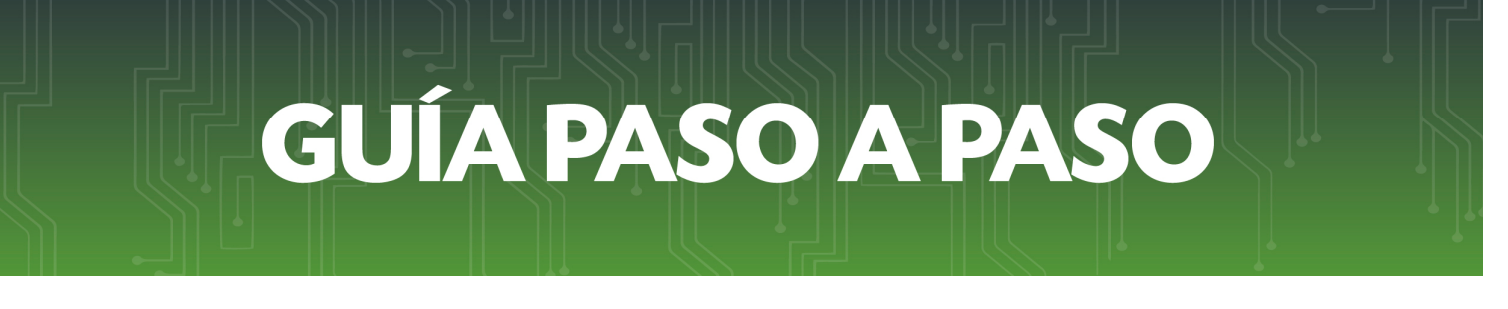

• *Paso 1 -* Una vez solicitado el Timbrado para Autofacturas Virtuales en el *Sistema Marangatu*, ingrese al Software Tesakã para la Personalización.

Complete el RUC sin DV y el Código de Establecimiento, posteriormente presione el botón *Obtener*.

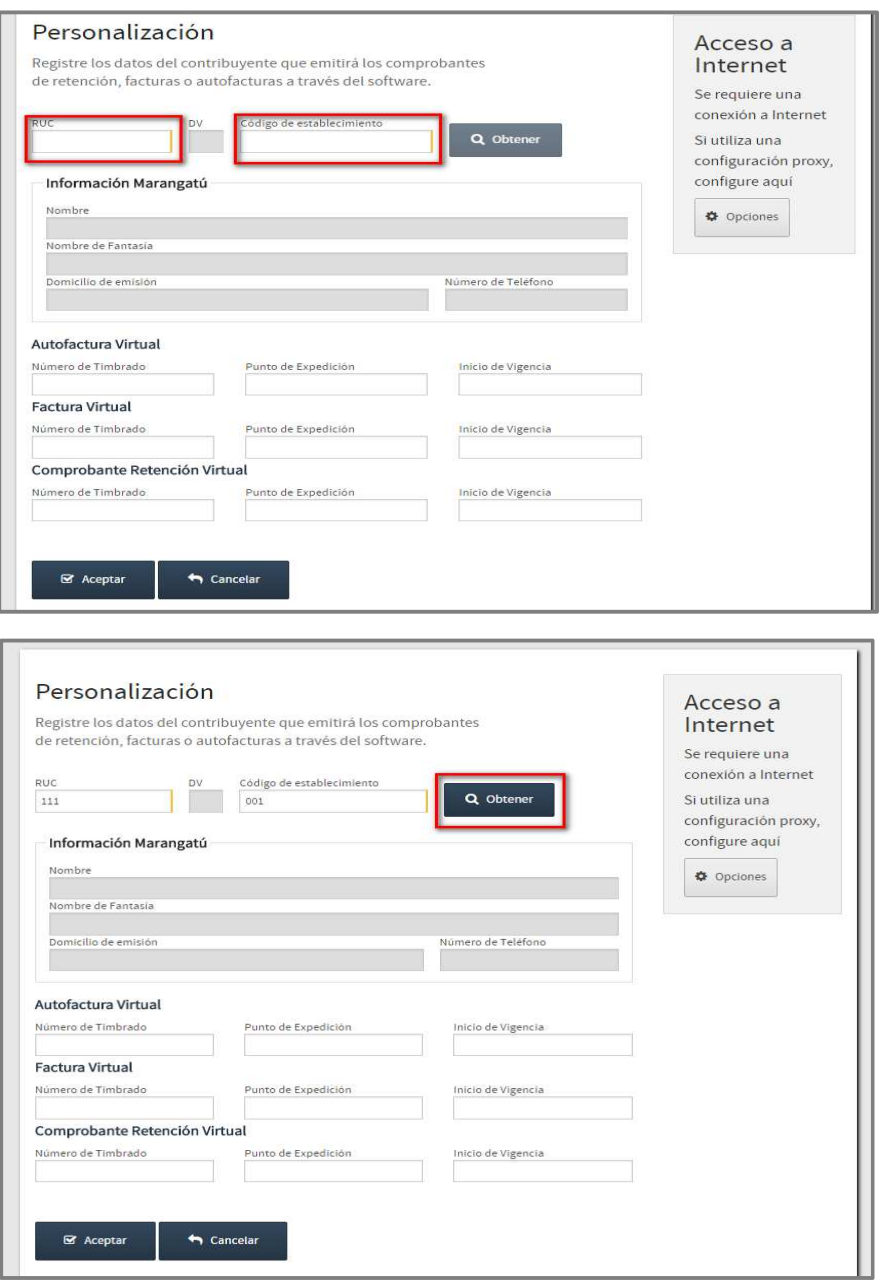

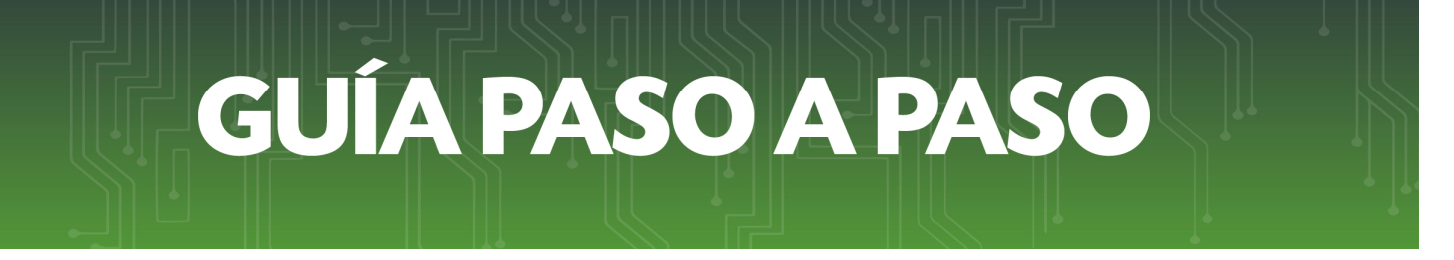

• *Paso 2 -* El Software solicitará la *Identificación Marangatu*, para lo cual, ingrese su RUC sin DV y la Contraseña o Clave correspondiente al *Sistema Marangatu*, presione el botón *Obtener Información.* 

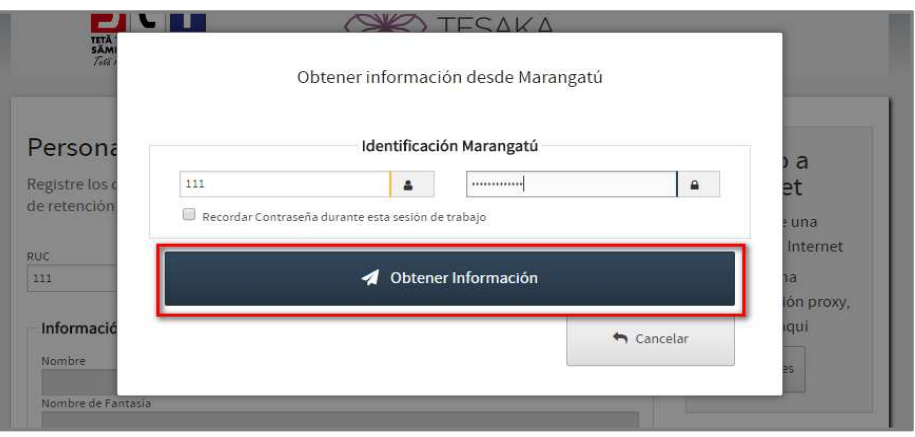

• *Paso 3 –* En forma automática el Software recupera los datos declarados en el *Sistema Marangatu*, (Nombre, Nombre Fantasía (si lo hubiere), Domicilio de emisión y Número de Teléfono).

En la sección *Autofactura Virtual* debe de ingresar el *Número de Timbrado, el Punto de Expedición* y la fecha de *Inicio de Vigencia*, posteriormente presione el botón *Aceptar.*

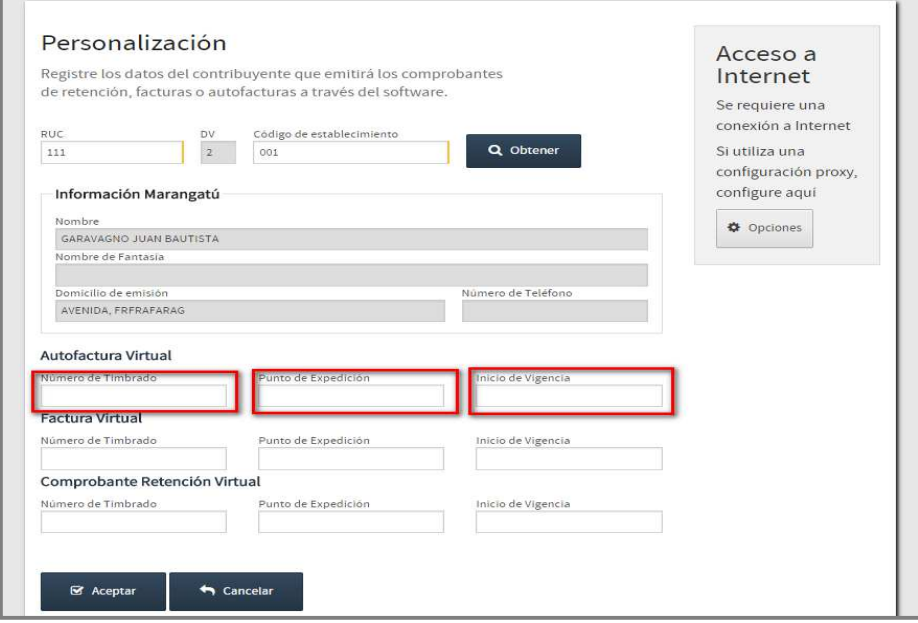

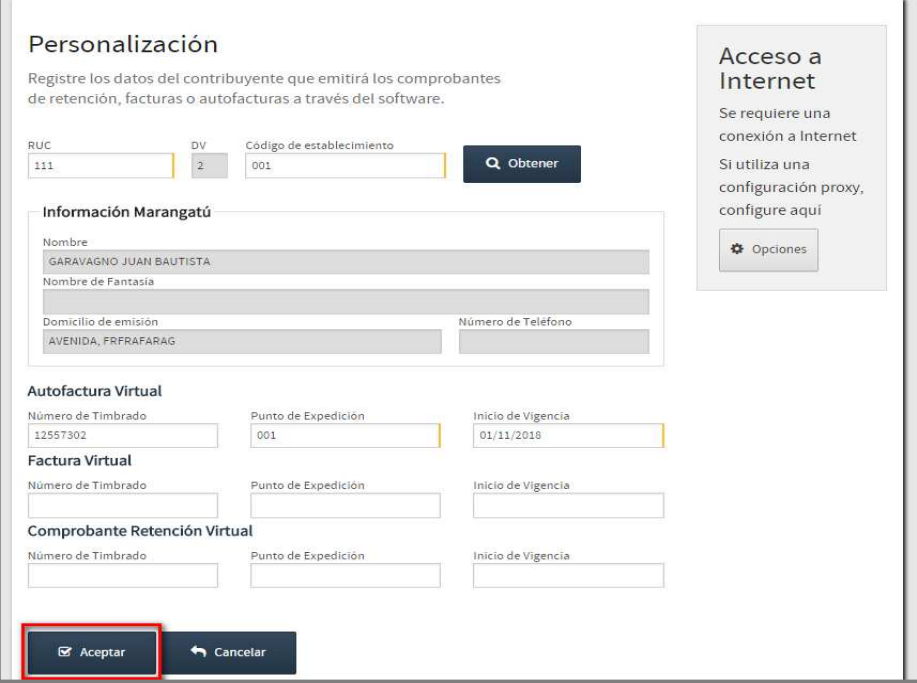

• *Paso 4 –* Personalizado el Software, en la pantalla principal se expondrán los datos cargados anteriormente (Nombre y Apellido, Código de Establecimiento, Domicilio y Número de Timbrado Autofactura)

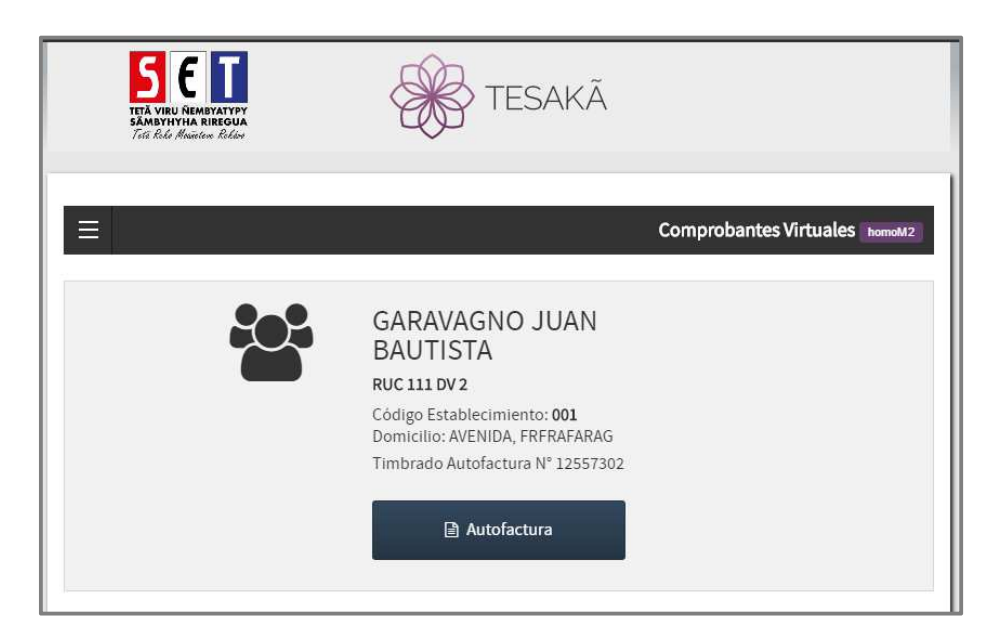

*Observación:* Si usted tiene instalado el Software Tesakã y ha realizado la personalización para *Facturas Virtuales,*  deberá editar la personalización para agregar la opción *Autofacturas virtuales.*

*Recuerde* que podrá descargar la Nueva Versión del Software Tesakã sin necesidad de desinstalar previamente la Versión anterior, de este modo no perderá la información almacenada en la misma.

- Para incorporar la opción para generar *Autofacturas Virtuales*, presione el botón *Opciones*.

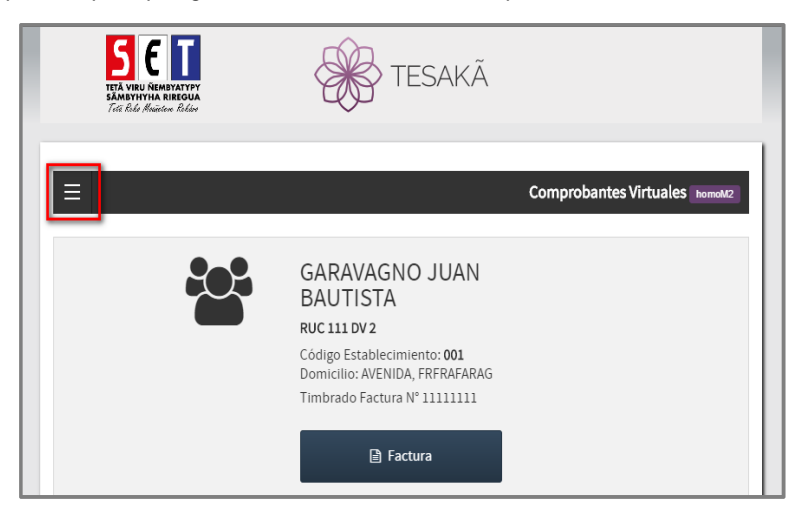

- Posteriormente, seleccione la opción *Editar Contribuyente.*

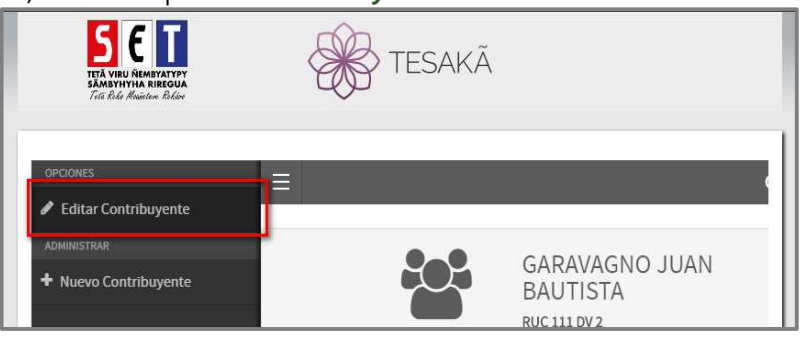

Complete los datos solicitados (Número de Timbrado, Punto de Expedición e Inicio de Vigencia) y posteriormente presione el botón *Aceptar.*

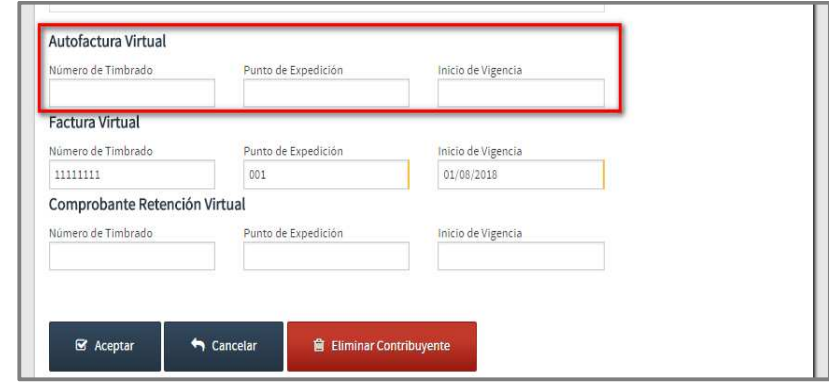

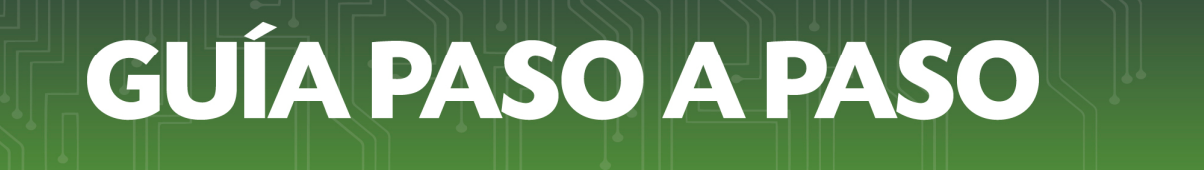

- En la pantalla principal podrá verificar los dos botones (*Autofactura y Factura*) a modo de poder generar el comprobante correspondiente.

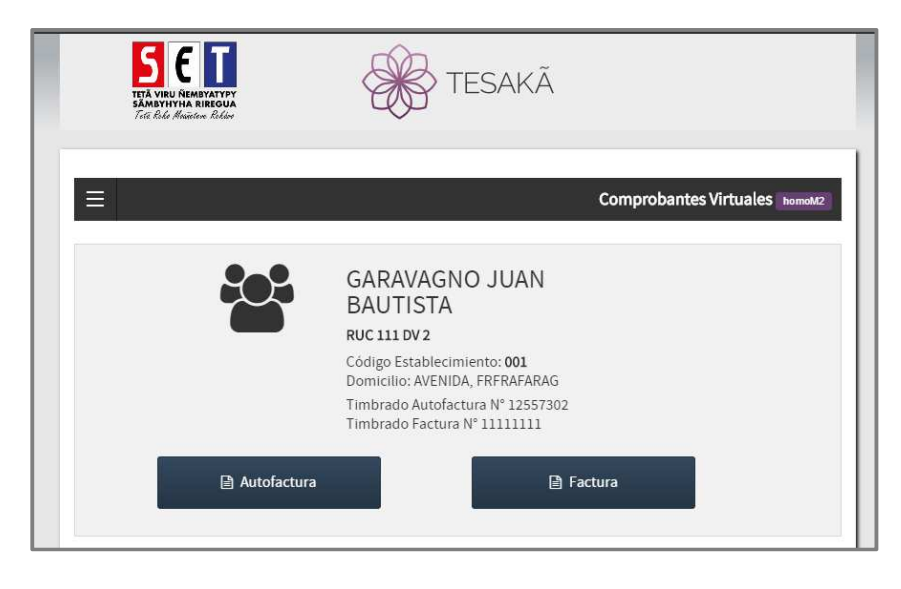

• *Paso 5 –* Presione el botón *Autofactura*.

-

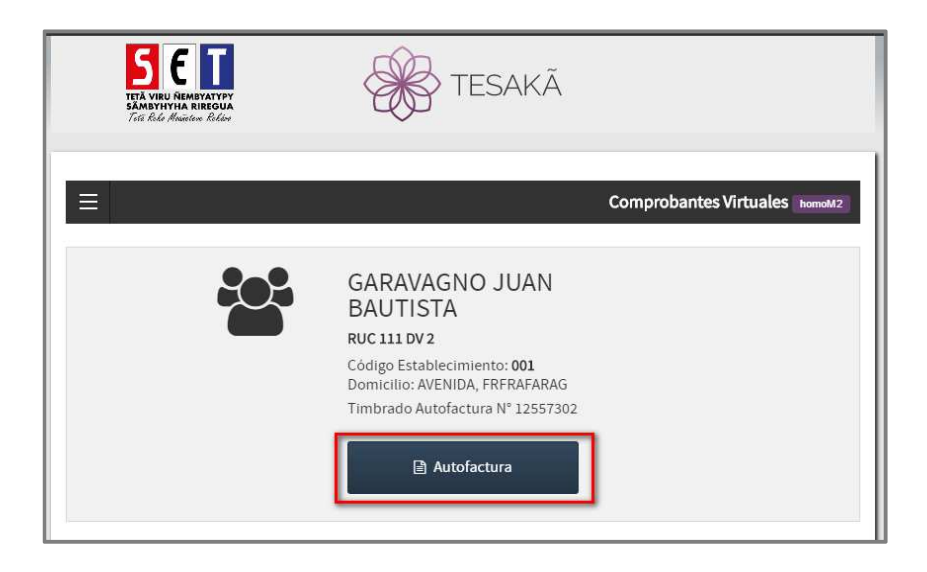

- *Paso 6* En la sección *Datos del Proveedor*, seleccione una *Situación*, pudiendo ser:
	- *No contribuyente:* corresponde a aquellas personas físicas no inscriptas en el RUC domiciliadas en el país.
	- *No Domiciliado:* corresponde a aquellas personas físicas o jurídicas no inscriptas en el RUC y que no cuentan con domicilio en el país.

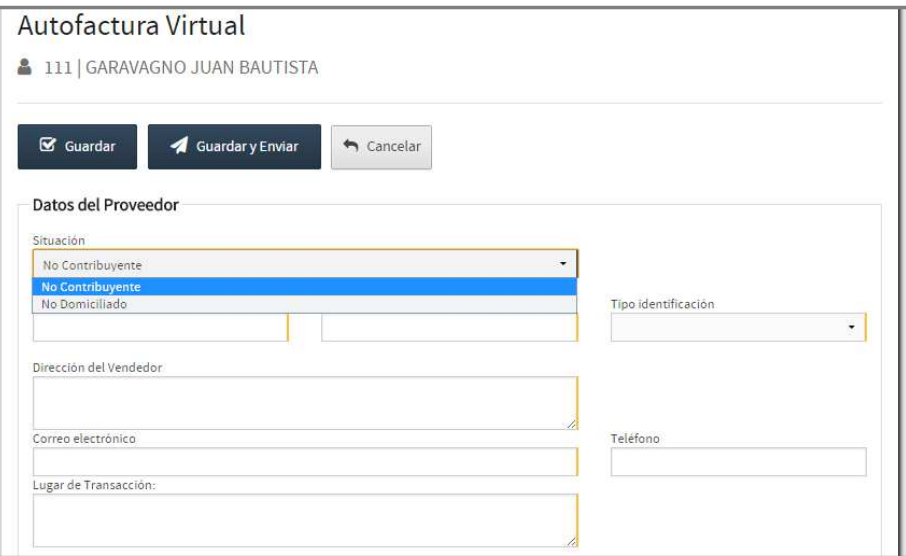

• *Paso 7 –* Una vez seleccionada la situación, ingrese los datos de Proveedor, los campos cuyo borde derecho se encuentran en amarillo, son de *carácter obligatorio* (Nombre, Identificación, Tipo de Identificación, Dirección, Correo Electrónico, Lugar de Transacción).

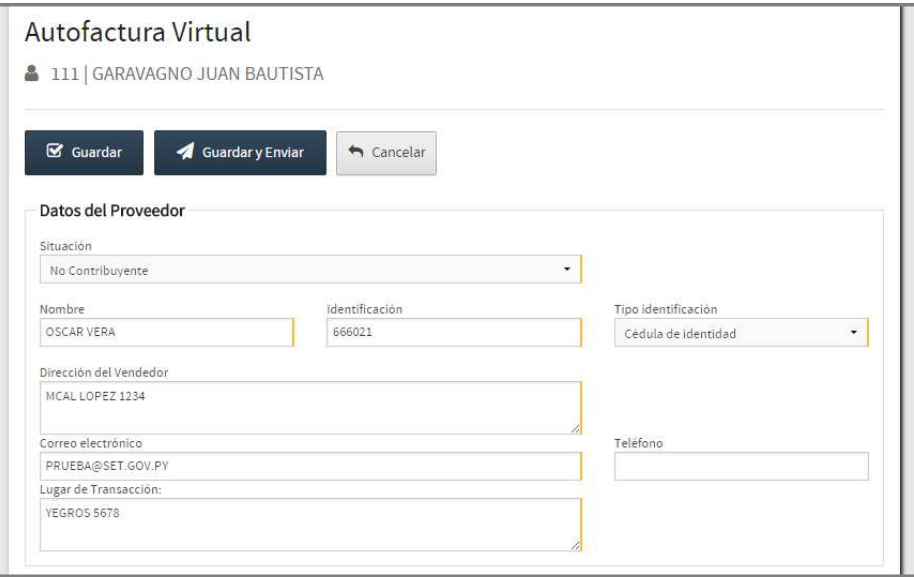

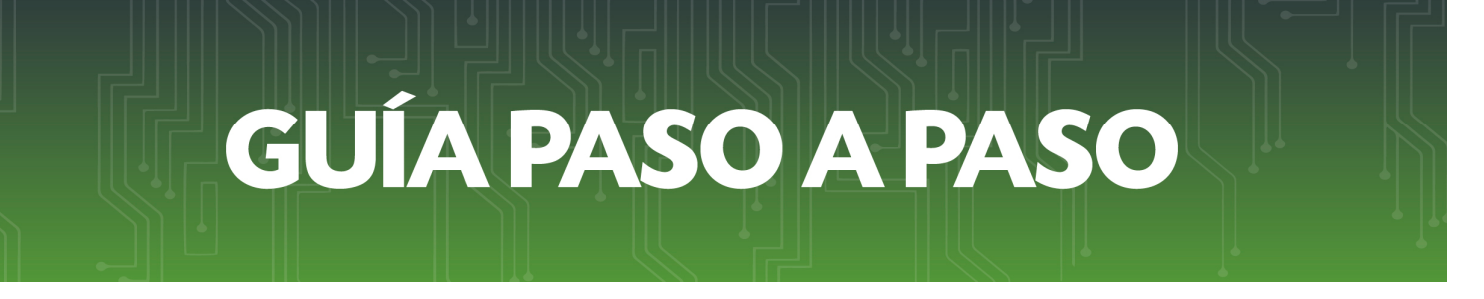

• *Paso 8 –* En la sección de *Detalle de Facturación*, debe ingresar la cantidad, el Precio Unitario y la Descripción. El Software calcula automáticamente el campo de totales.

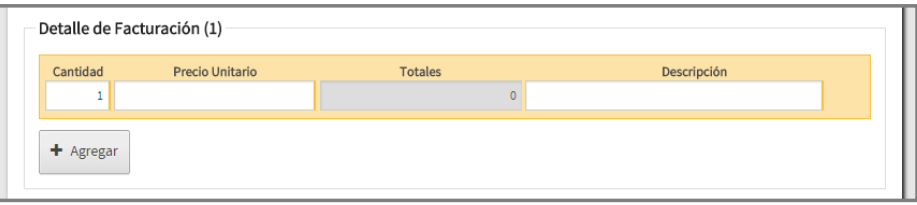

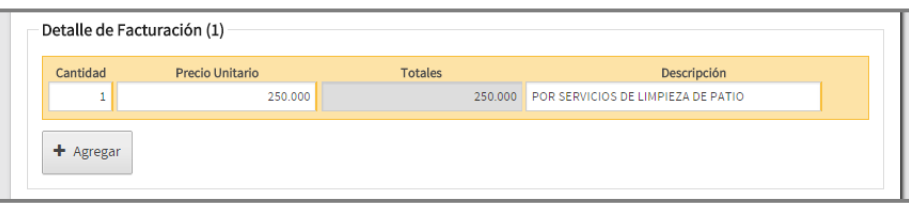

• *Paso 9 –* Si necesita cargar más compras efectuadas al mismo proveedor, seleccione el botón *+Agregar* y llene los campos correspondientes, de la misma manera expuesta en el punto 8.

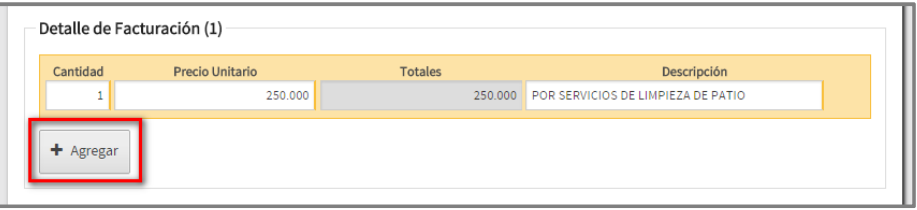

• *Paso 10 –* Podrá excluir el campo de detalle presionando el botón correspondiente a *Eliminar.* 

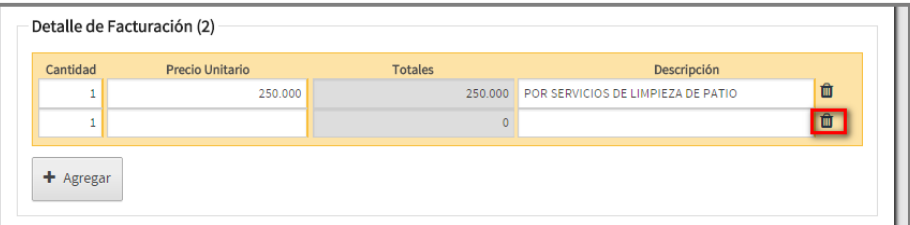

• *Paso 11 –* En la sección *Total,* se totaliza automáticamente la suma de los montos registrados en la sección *Detalle de Facturación*, si desea guardar en el Software la Autofactura como borrador, de modo a editarlo posteriormente, presione el botón *Guardar*.

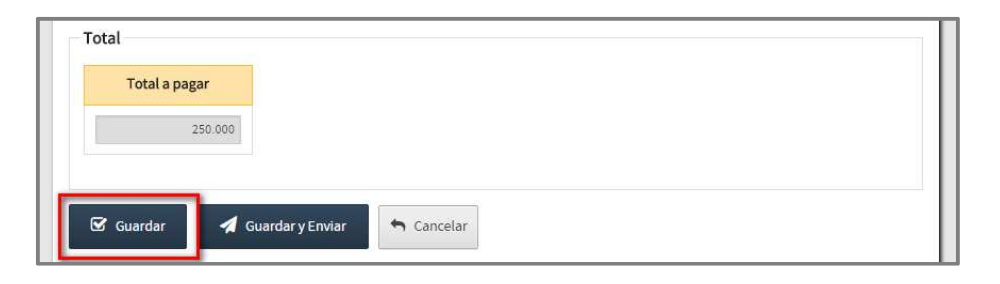

• *Paso 12 –* Si desea generar la Autofactura, presione el botón *Guardar y Enviar.* 

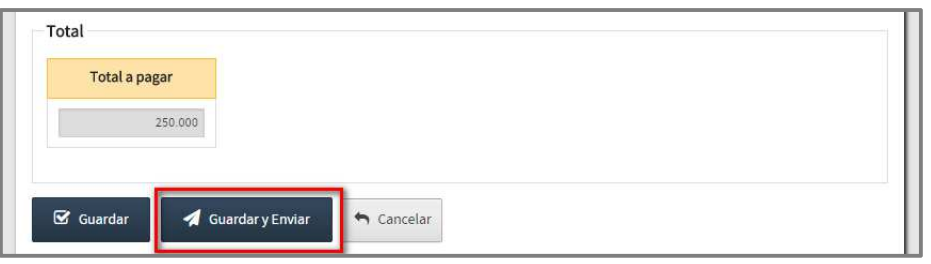

- *Paso 13 –* El Software solicitará que ingrese el RUC sin DV y la Clave o Contraseña correspondiente *al Sistema Marangatu*, presione el botón *Enviar Información.*
- Una vez presionado el botón *Enviar Información* el Software emitirá el comprobante legal.

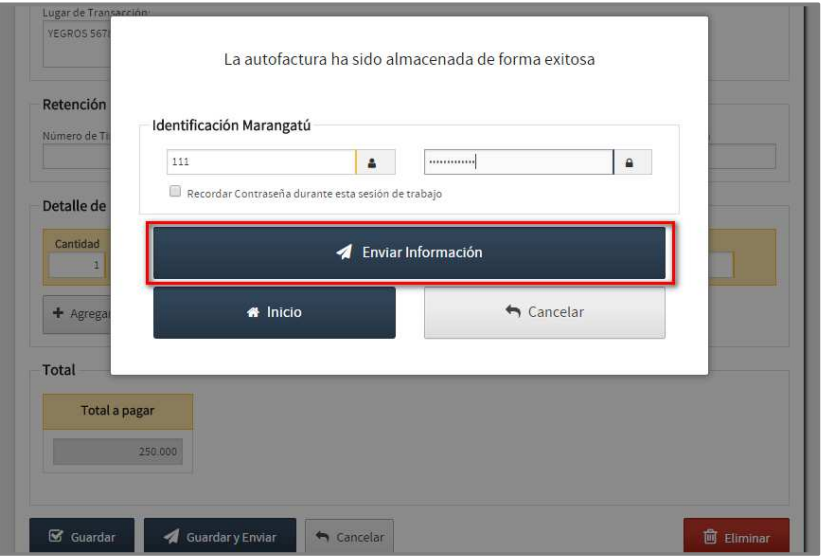

• *Paso 14 –* El Software le permitirá imprimir la Autofactura generada.

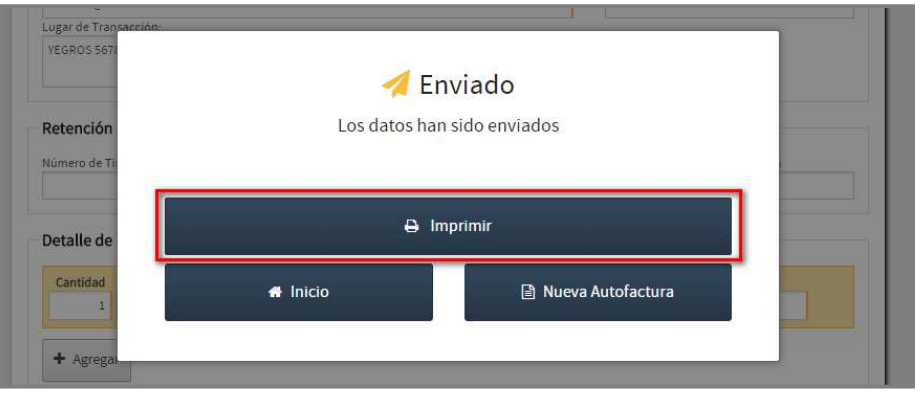

• *Paso 15 –* El Software le permitirá visualizar la Autofactura generada.

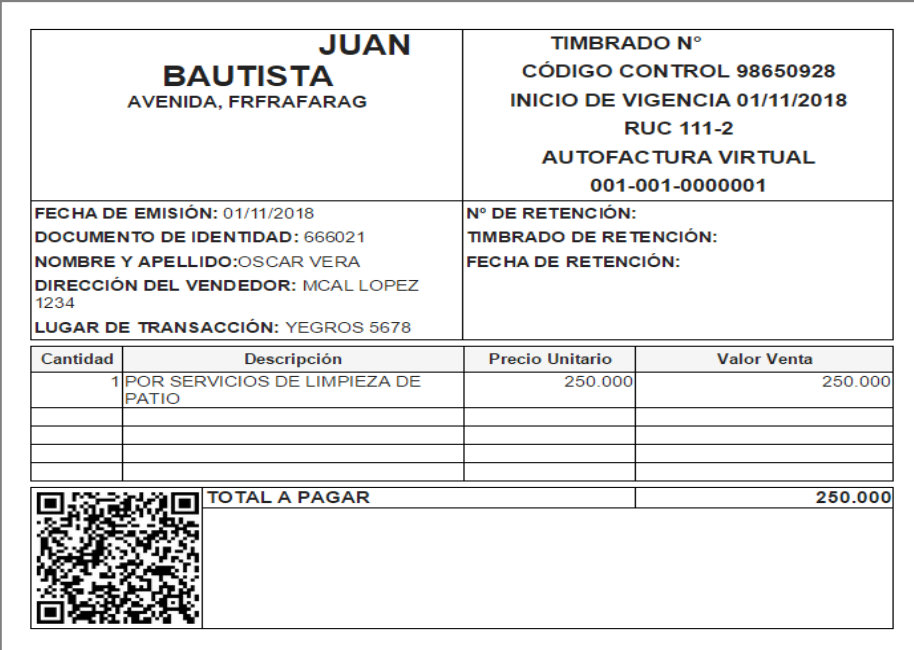

#### *Dirección de Asistencia al Contribuyente y de Créditos Fiscales*  Noviembre 2018